# **Arbeiten mit Bundesanzeiger-Formatvorlagen**

Liebe Autorin, lieber Autor,

unsere Formatvorlagen sollen Ihnen helfen, Ihre Manuskripte für Werke oder Zeitschriften komfortabel zu erstellen, und uns, Ihr Werk in bester Qualität zu publizieren. Je genauer Sie die Formate zuweisen, desto rascher und besser können wir Ihr Werk produzieren. Innerhalb dieser Beschreibung werden Sie neben den allgemeinen Hinweisen auch besondere Hinweise für Zeitschriften-Autoren sowie für Buch-Autoren finden. Diese sind dann mit einem entsprechenden Icon gekennzeichnet.

<sup>i</sup>ne DFV\_GTr

## *Voraussetzungen*

- Windows-Rechner
- MS-Word `97 und neuere Versionen

## *Startklar in 3 Schritten (Schnellanleitung)*

1. Schritt:

Speichern Sie die Formatvorlage in einem eigenen Verzeichnis, dessen Name auf das zu erstellende Werk verweist, ab.

2. Schritt:

Klicken Sie dann mit der **rechten** Maustaste auf die Formatvorlage und wählen die Option: *Verknüpfung erstellen*.

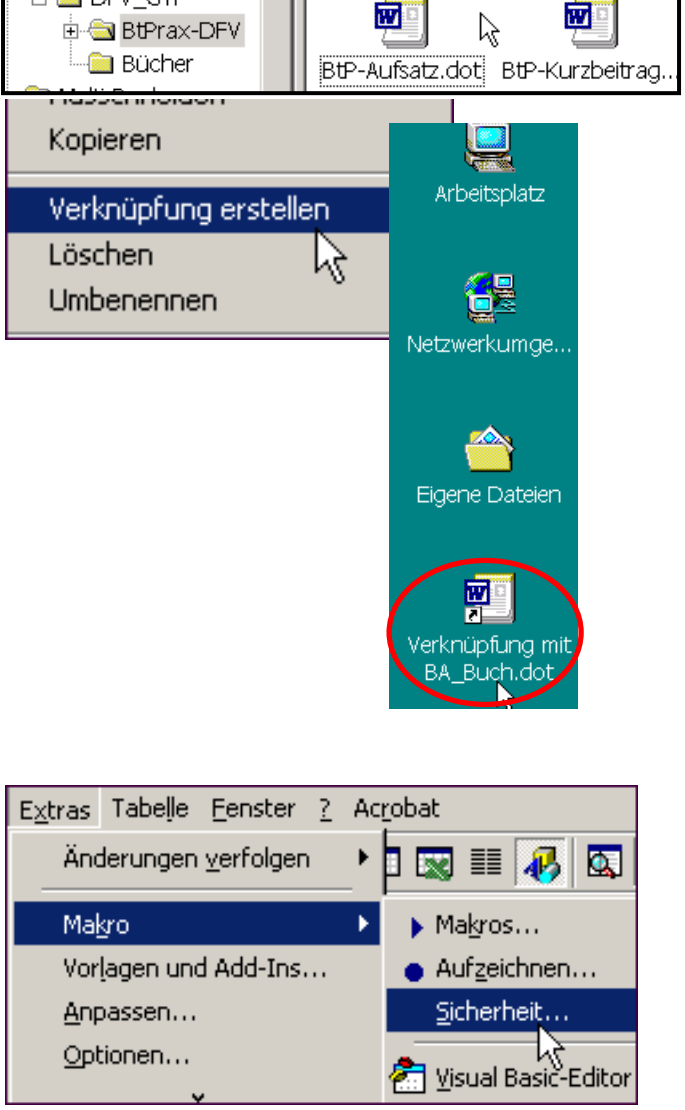

### 3. Schritt:

Diese Verknüpfung legen Sie auf Ihrem "Desktop" ab, so finden Sie sie jederzeit wieder

## **Das war´s!\***

Wann immer Sie nun eine **neue** Manuskriptdatei anlegen wollen, doppelklicken Sie einfach diese Verknüpfung und ein leeres Dokument wird geöffnet. **Sie sollten aber die Ausführung von Makros unbedingt zulassen.** Ggf. müssen Sie den Makroschutz in MS-Word herabsetzen und anschließend Word neu starten. Den Makroschutz finden Sie ...

... bis Word `97 unter: *Extras/Optionen/Allgemein*  ... ab Word 2000 unter: *Extras/Makro/Sicherheit*

Wählen Sie jeweils die **niedrigste** Sicherheitsstufe.

\* Wer sich mit MS-Office besser auskennt, kann die Formatvorlagen zur besseren Übersicht auch im Vorlagenverzeichnis von Word ablegen (Word starten, Alt+D - N, Vorlage auswählen).

# *Eigene Arbeitsweisen bedürfen eigener Wege*

Grundsätzlich gibt es drei Möglichkeiten der Manuskripterstellung

1. Sie erstellen Ihr Manuskript direkt und unmittelbar in der von uns zur Verfügung gestellten Formatvorlage.

Dies ist die einfachste Variante. Sie öffnen wie eingangs beschrieben ein neues Dokument und geben den Text ein. Sie können entweder Ihr Manuskript vollständig herunterschreiben und später mit den Formaten belegen oder bereits während der Eingabe die Formate zuweisen.

2. Sie erstellen Ihr Manuskript in unserer Formatvorlage, fügen aber auch Textteile aus anderen Dateien ein.

Wenn Sie bestehende Texte aus vorhandenen Dateien in die Formatvorlage einfügen wollen, tun Sie dies **nicht mit Copy&Paste** (markieren und einfügen). Bei dieser Vorgehensweise werden die Formate aus der Ursprungsdatei mit übernommen und auch die Seiteneinrichtung der Zieldatei kann dadurch verändert werden. Verwenden Sie daher besser die Option:

*Bearbeiten/Inhalte einfügen/Unformatierten Text*. (ALT+B - N)

Der eingefügte Text erscheint danach in der Grundschrift und kann nun von Ihnen mit weiteren Auszeichnungen versehen werden.

3. Sie haben bereits ein komplettes Manuskript auf Ihrem Rechner.

Auch in diesem Fall ist es **unbedingt notwendig** die entsprechende Formatvorlage zuzuweisen.

Dies hat zwei Gründe:

a) Ihr Manuskript wird vereinheitlicht und für den Setzer **eindeutig** interpretierbar.

b) Formate, die üblicherweise in dieser "Reihe" keine Verwendung finden, fallen bereits hier auf und sollten mit Ihrem zuständigen Lektor besprochen werden.

Das Zuweisen einer neuen Formatvorlage an ein bestehendes Dokument ist etwas komplexer, aber unter Beachtung der folgenden Schritt-für-Schritt-Anleitung ganz einfach zu lösen.

#### **Und so wird es gemacht:**

Öffnen Sie zunächst Ihre bestehende Manuskriptdatei und wählen in der Menüleiste von Word *Extras/Vorlagen und Add-Ins...* (ALT+X - L)

Im Fenster *Dokumentvorlagen und Add-Ins* können Sie erkennen, welche Vorlage Ihrem Manuskript derzeit zugewiesen ist. In der Regel wird dies die *Normal.dot* sein.

Aktivieren Sie zunächst das Häkchen *Formatvorlagen automatisch aktualisieren* und klicken Sie dann auf die Schaltfläche *Anhängen*.

Nun wird Ihnen die Möglichkeit geboten die neue Vorlage auszuwählen. Hierzu gehen Sie bitte in das Verzeichnis, in dem Sie zuvor *unsere* Formatvorlage abgelegt haben, markieren diese und bestätigen mit *Öffnen*.

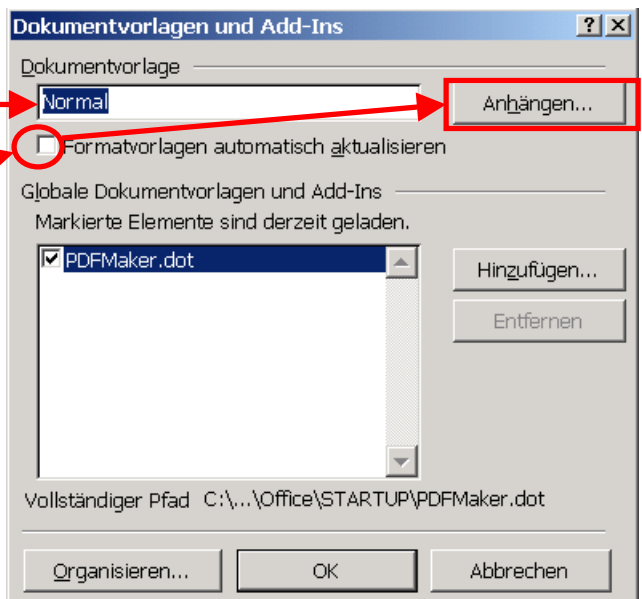

In der Pfadzeile, in der zuvor die *Normal.dot* angezeigt wurde, ist nun die **neue** Vorlage eingetragen.

Bitte bestätigen Sie den Vorgang mit *OK*. Danach sollten Sie Ihr Dokument speichern.

Wenn Sie nun auf die Zahnrädchen klicken werden automatisch alle notwendigen (Seiten-) Einstellungen vorgenommen.

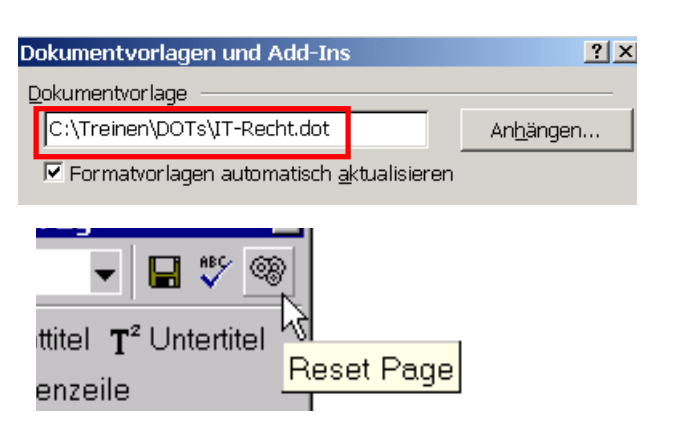

## *Das "Who is Who" der Formatvorlagen*

Sicher werden Sie sich gefragt haben, warum es für unsere Zeitschriften zu jedem Artikeltyp eine eigene Fromatvorlage gibt. Die Antwort ist simpel: Es hilft Ihnen die Übersicht zu bewahren und die Auswahl der "richtigen" Formate zu treffen. Wenn Sie sich nicht sicher sind, ob Sie die richtige Vorlage ausgewählt haben, klicken Sie bitte entweder mit der rechten Maustaste auf die Vorlage und wählen *Eigenschaften/Dateiinfo* oder verweilen mit dem Mauszeiger kurz über der Datei. Im angezeigten Kommentar wird Ihnen die Bestimmung der Datei erläutert.

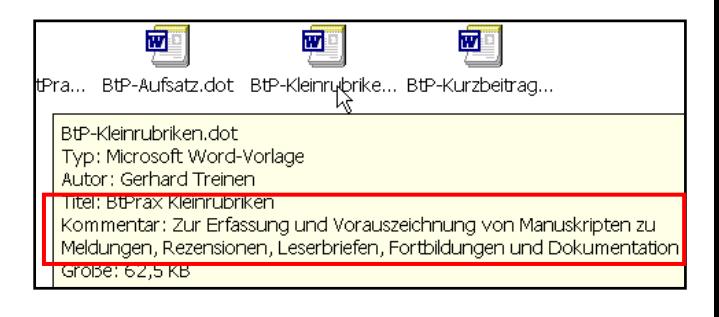

## *Die Formatvorlage wechseln*

Das Schreiben eines Artikels kann ein Prozess sein, in dessen Verlauf Sie feststellen, dass sich Ihre ursprüngliche Absicht, beispielsweise einen längeren Aufsatz zu schreiben, ändert und stattdessen ein Kurzbeitrag entsteht. Dokumentvorlagen und Add-In:  $2|X|$ 

Da einzelne Strukturelemente (Überschriften, Vorspann...) in den verschiedenen Artikeltypen unterschiedlich dargestellt werden, sollten Sie dann auch die Formatvorlage entsprechend dem Artikeltyp zuweisen. Dies funktioniert genauso wie die unter Punkt 3 des vorherigen Abschnitts beschriebene Zuweisung einer Formatvorlage an ein bestehendes Dokument.

Nach der abschließenden Bestätigung mit *OK* erscheint augenblicklich die "neue" Formatleiste und die Strukturelemente werden entsprechend angepasst (siehe Abb.).

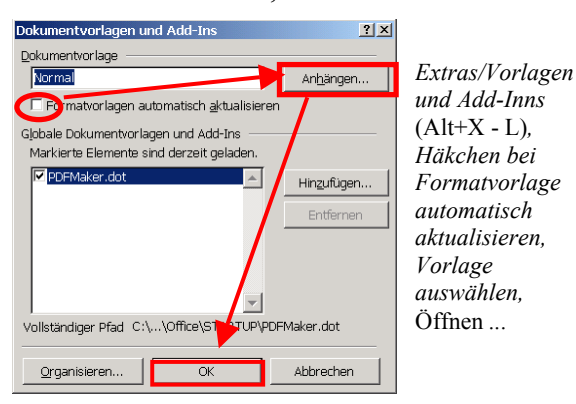

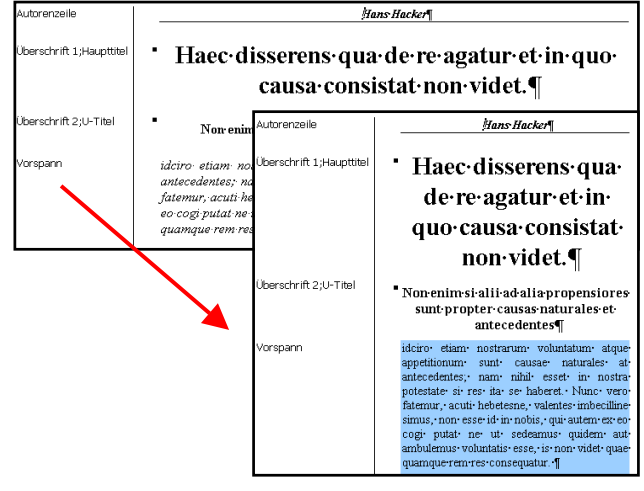

# *Auf einem Blick*

Ein neues Dokument, das auf einer unserer Formatvorlagen beruht, zeigt Ihnen Word in einer leicht reduzierten Form und mit einer zusätzlichen Formatleiste. Mit deren Hilfe können Sie Ihre Texte einfach mit einem Klick auf die jeweilige Schaltfläche "in Form bringen". Die eingebauten Formate sind auf das jeweilige Werk angepasst und eindeutig benannt. Zusätzlich werden die Absatzformate jeweils vor der ersten Zeile angezeigt.

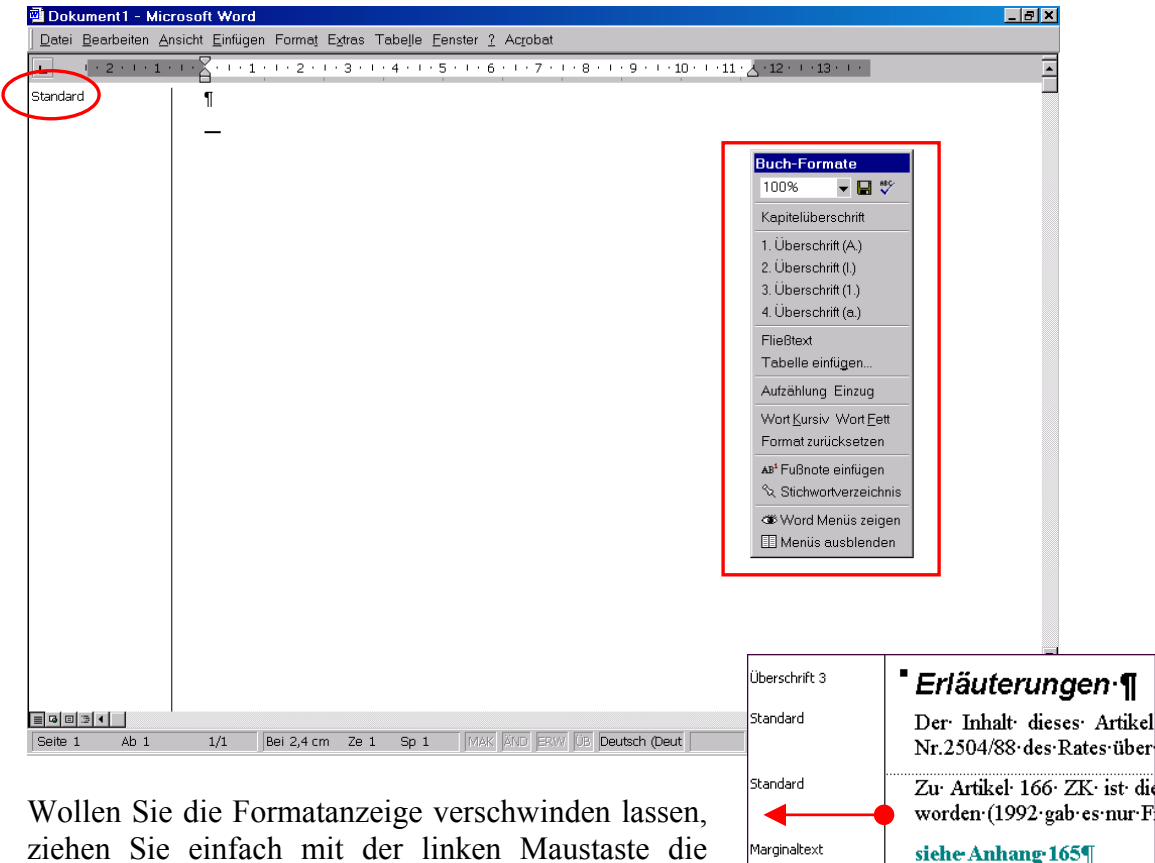

vertikale Linie (roter Pfeil) nach links aus dem Bildschirm.

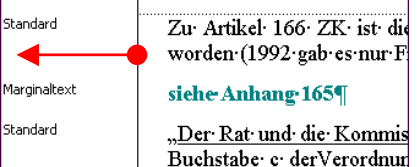

# *Einzelne Wörter oder Phrasen herausstellen*

Eine Ausnahme bilden die Wort-Formate, mit denen Sie einzelne Wörter oder Phrasen unabhängig vom Absatzformat *Kursiv* oder **Fett** formatieren können. Setzen Sie den Cursor in ein Wort oder markieren Sie eine Phrase und klicken auf die Schaltfläche

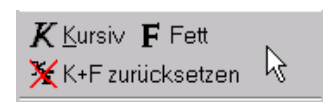

Kursiv bzw. Fett. Diese "Wort-Formate" können Sie nur zurücknehmen, indem Sie die Schaltfläche (*Formatierung) zurücksetzen* anklicken.

# *Fußnoten*

In Layouts, die diese Option vorsehen, erhalten Sie mit einem Klick auf die Schaltfläche *Fußnote einfügen* eine entsprechende Eingabemöglichkeit.

Bitte beachten Sie, dass Fußnoten möglichst nur **kurze** Erläuterungen und Verweise beinhalten sollten. Längere Ausführungen sollten Sie in den redaktionellen Text einschließen. Extrem "fußnotenlastige" Texte sind erschweren den Lesefluss.

## *Stichwortverzeichnis*

Ein ausführliches Stichwortverzeichnis erhöht die Benutzerfreundlichkeit und somit die Erfolgschancen eines Werkes. Wenn Sie in "Ihrer" Formatvorlage die Möglichkeit angeboten bekommen Stichworte zu hinterlegen, sollten Sie hiervon auch Gebrauch machen. Dazu markieren Sie bitte einen Begriff innerhalb Ihres Textes und klicken auf die Schaltfläche *Stichwort...*, daraufhin wird dieser in das Eingabefenster übernommen. Klicken Sie nun auf *Eintrag einfügen*, – das war´s.

Weiterhin können Sie auch Untereinträge bestimmen, die Sie in das vorgesehene Feld hineinschreiben.

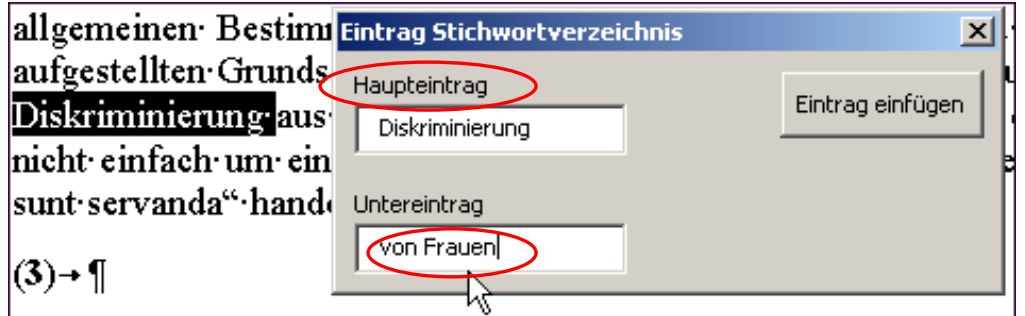

Um unterhalb eines Haupteintrags (hier *Diskriminierung*) **weitere** Untereinträge anzugeben, setzen Sie den Cursor an *die* Textstelle, die später mit dem Haupteintrag in Verbindung gebracht werden soll. Klicken Sie wieder auf die Schaltfläche *Eintrag Stichwortverzeichnis*. Abweichend von der o.g. Variante müssen Sie nun zuerst den Haupteintrag per Hand in die vorgesehene obere Zeile eintragen und dann den gewünschten Untereintrag in die Eingabezeile *Untereintrag* einfügen.

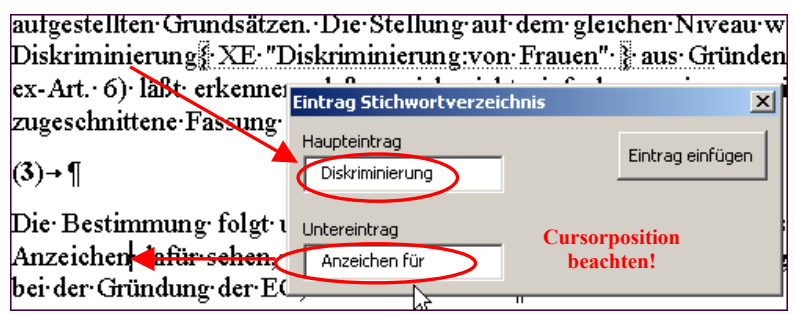

## *Verwenden von Bildern*

In Vorlagen, die das Verwenden von Abbildungen vorsehen, werden mit Klick auf die entsprechende Schaltfläche Platzhalterrahmen eingefügt, in die Sie bitte nur den entsprechenden Dateinamen eintragen. Fügen Sie bitte keine Bilddaten direkt in Word ein. Diese können wir im Satz nicht verwenden und müssen vor Beginn erst alle wieder entfernt werden. Liefern Sie Bilder bitte nur als einzelne Daten.

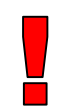

Als Datenformate für den Druck eignen sich primär .*tif-* und .*eps-*Dateien. Vor allem sollten Abbildungen über die nötige Informationsdichte (Auflösung) verfügen! Für eine qualitativ gute Umsetzung im Druck benötigen wir eine Informationsdichte von 300 dpi (300 Bildpunkte auf 2,54 cm). Leider haben Abbildungen, die vom Bildschrim "geschossen" wurden (Screenshots) oder auf Internet-Seiten zu finden sind, nur eine Auflösung von 72 dpi, was in der Regel nicht ausreicht. Damit diese dennoch gedruckt werden können, müssen solche Abbildungen im Satz um den Faktor 5 verkleinert werden und folglich im Ausgangsformat eine gewisse Größe besitzen. Beispiel: Ein Bild mit einer Auflösung von 72 dpi, das mit einer Breite von 6 cm gedruckt werden soll, muss im Original mindestens 30 cm breit sein.

Sollen Aufsichtsvorlagen übernommen werden, müssen diese reprofähig sein, d.h., sie müssen auf glattem weißen Papier geliefert werden, eine scharfe Konturierung mit hoher Schwärzung aufweisen und frei von Verschmutzungen sein.

## *Tabellen und Textausrichtung*

Für die Textausrichtung in Tabellen gelten folgende Grundsätze:

### **in gemischten Tabellen** *(Text + Ziffern)*

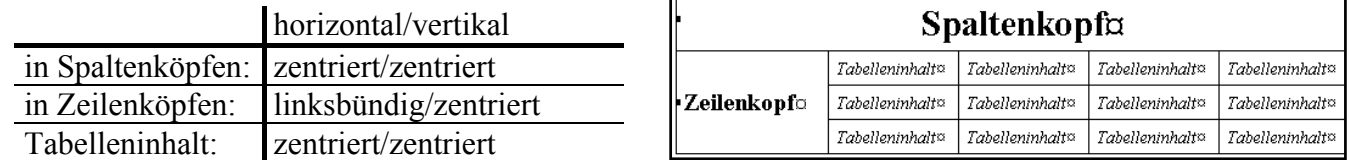

#### **Tabelleninhalt in Texttabellen**

linksbündig/zentriert

Vermeiden Sie es Zellen mit einer Füllfarbe zu versehen. Dies verschlechtert Lesbarkeit und Lesefluss und zumeist sind die gewählten Farben so im Druck nicht umsetzbar.

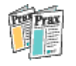

## *Tabellen anpassen*

Leider ist für uns im Vorfeld nicht klar mit welcher Version von Office Sie als Autor arbeiten. Zwischen Office `97 und den nachfolgenden Versionen gibt es gerade bei der Bearbeitung von Tabellen einige Unterschiede. Diesen Unterschieden haben wir versucht bei der Erstellung unserer Formatvorlagen Rechnung zu tragen und bieten Ihnen auf die Office-Version angepasste Tabellen-Menüs an.

#### **... bis Office `97**

Da Sie Ihre Manuskripte für Zeitschriften in Spaltenbreite schreiben, würden Tabellen auch nur in dieser Breite eingefügt. Da das nachträgliche Anpassen von Tabellen auf 2- bzw 3-Spaltigkeit unter Office `97 umständlich und kompilziert ist, haben wir uns entschieden mit Klick auf die entsprechende Schaltfläche im Tabellenmenü eine Standardtabelle einzufügen, die Sie dann Ihren Anforderungen gemäß anpassen können.

#### **... unter Office 2000 und höher**

Mit Office 2000 können Sie eine Tabelle mit dem "*Tabellen einfügen*"-Menü definieren und haben die Möglichkeit "frei" die Anzahl der Zeilen und Spalten festzulegen. Die Tabelle wird zunächst auf Textspaltenbreite eingefügt. Dies ist jedoch in der Regel unzweckmäßig. Mit einem Klick auf die Schaltfläche *...über 2 Spalten setzen* bzw *... über 3 Spalten setzen* können Sie die Tabelle entsprechend anpassen.

## *Ein paar Hinweise zum Schluss ...*

#### **... zur Manuskriptbearbeitung**

Das Erfassen eines Manuskripts in eine Formatvorlage dient vornehmlich der eindeutigen Zuweisung einer Struktur, die später vom Satzbetrieb eindeutig interpretiert werden kann. Zeilen- und Seitenumbrüche, Abstände und Worttrennungen sind im Manuskript nicht von Belang.

Schreiben Sie daher Ihre Texte einfach herunter. Fügen Sie **keine Leerabsätze, Silbentrennungen**  oder **manuelle Zeilenumbrüche** (Shift+ENTER) ein, nur weil diese im Manuskript gerade passen. Der letztendliche Zeilenfall und Seitenumbruch entsteht erst im Satzprogramm (nicht in Word!).

#### **... zur Datensicherung**

Wenn Sie an einem Manuskript arbeiten, erstellen Sie bitte für jedes Kapitel eine eigene Datei. Schreiben Sie **niemals** das gesamte (Buch-)Manuskript in eine einzige Datei. Bei einem Systemabsturz, Stromausfall oder einer Beschädigung des Datenträgers wäre im Extremfall Ihre gesamte Arbeit verloren!

Zum Abschluss Ihrer Arbeit kopieren Sie bitte alle Dateien (inkl. der verwendeten Formatvorlage) auf einen Datenträger (Diskette oder CD-ROM) oder senden diese per E-Mail an unsere Redaktion bzw an unser Lektorat. **Behalten Sie immer Kopien Ihrer Daten bis zur Autorenkorrektur** auf Ihrem Rechner. Sicher ist sicher! Daten könnten verloren gehen oder beschädigt werden.

### **... zu Sonderfällen**

Wollen Sie in Ihrem Manuskript besondere, nicht im "normalen" Layout vorgesehene Elemente verwenden, sprechen Sie diese bitte im Vorfeld mit Ihrem zuständigen Lektor oder dem Redakteur ab.

#### **... zur Hilfe für Autoren**

Sollten Sie Probleme bei der Handhabung einer Formatvorlage des Bundesanzeigers haben oder bestehen Fragen, die über die Möglichkeiten dieser Einweisung hinausgehen, setzen Sie sich bitte mit uns in Verbindung – wir helfen Ihnen gerne weiter.

Mit freundlichen Grüßen Bundesanzeiger Verlagsgesellschaft mbH

– Stand Dezember 2003 –